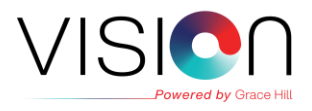

# How do I add courses to My Items in the Learning Center?

The below instructions will help you search for a course in the Library to be added to your My Items tab.

### **Find the Library**

From the Learning Center Home page, click on the **P** Learn option on the left-hand navbar.

Then, select Library.

# **Locate Online Courses**

**VISION** 2020 Learning Center Home Learn Assignments Library

Once in the Library, you'll land on the All Courses tab. Select Online Courses to view a listing of all available courses in alphabetical order.

#### VISION 2020 | Learning Center Δ Welcome, System Admin **SA** 仚 Library Q Search Library  $\dot{\mathbb{P}}'$ All Courses My Items 因 2 Webinars **Virtual Classrooms** In-Person Recommended 靈

NOTE: If a course has already been assigned to you, the course will not appear in the Library.

### **Search Courses**

To find a specific course(s), you can use the Search Library field in the top right-hand corner of the screen. Type in a word to search for and hit the **Enter** key on your keyboard.

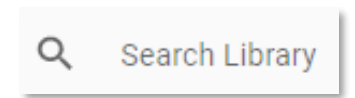

For example, you can type in "COVID" to find all COVID-19 related courses available in Vision.

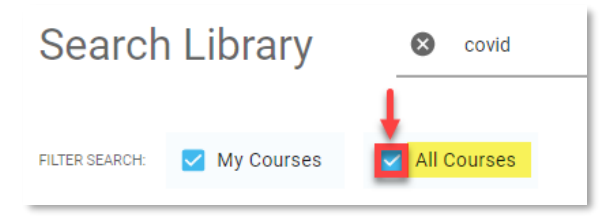

The **All Courses** checkbox in the Filter Search option will be selected by default to include in your search. Check the My Courses box, if you would like for courses in your My Items tab to be search as well.

# **Add Course to My Items**

When you find the course you're looking for, click the **Add to My** Courses button in order to get it added to your My Items tab in the Library.

**Add To My Courses** 

Click the start button to begin the course. Happy learning!

Need help? Please contact our Grace Hill Support Team by calling 1-866-GRACEHILL.

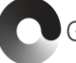

Grace Hill